## VFC Vaccine Online Ordering Provider Quick Reference Guide:Receiving a Vaccine Order

## RECEIVING AN ORDER

- 1. Using the Navigation Menu, click on Orders/Transfers Menu and then click Create/View Orders to show the Current Order/Transfer List.
- **2.** Select the desired vaccine order to open the **Receive Order** screen.

**Option A:** If your shipment is COMPLETE and you want to add all of the vaccine products in your order to your inventory:

- a. Enter the "Receipt Quantity" for each vaccine product shipped.
- **b.** Missing Information/Incorrect information: If there is any missing or incorrect Manufacturer, Lot Number, or Expiration Date information for any product, enter the missing information or enter the correct information if it is incorrect. Use information from the vaccine package.
- c. Missing Products: See Option B about orders with missing products (e.g., varicella).
- **d.** Click the Receive button. The system updates your inventory with these received doses by lot number.

Please Note: If you ordered either ProQuad or Varivax, the funding code will show up as either VFC or State. You will need to go in and manually change the funding code to PUB.

**Option B:** If your shipment is MISSING vaccine products and you want to add the portion that arrived to your inventory now and then later add the missing portion: (For example, separate varicella shipment or if the order is split across multiple shipments)

- **a.** Enter the "**Receipt Quantity"** for each vaccine product shipped.
- b. For the vaccines that you did not receive (varicella), leave the boxes blank.
- c. For those vaccines that you rejected, you will need to select the reason of "Shipment is Incomplete"

**d.** Click the Receive button. The system updates your inventory with only the received doses. A new order is created in the system for the products that have not been entered. The order is on your Inbound Order screen and has the same date as the original order. Use this order to receive the missing product later when it arrives.

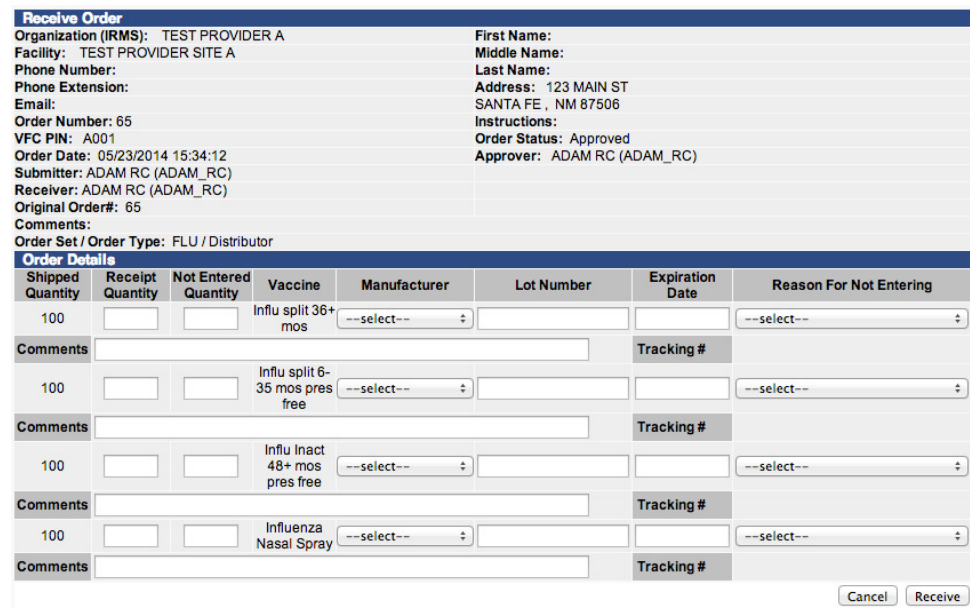

## **<u>Option C</u>:** If your shipment arrives DAMAGED or SPOILED:

- a. Accept the shipment at the time of delivery and store in the proper vaccine storage unit.
- b. Call the Immunization Division for return and replacement instructions.
- c. Do not enter damaged or spoiled quantities into the system.